Ай Ти Ви Групп

# ACFA Intellect

Руководство по настройке и работе с модулем интеграции

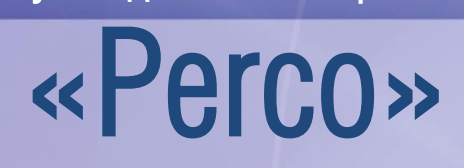

Версия 1.2

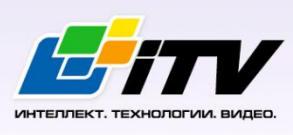

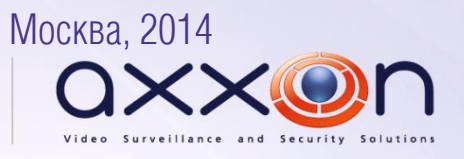

# <span id="page-1-0"></span>Содержание

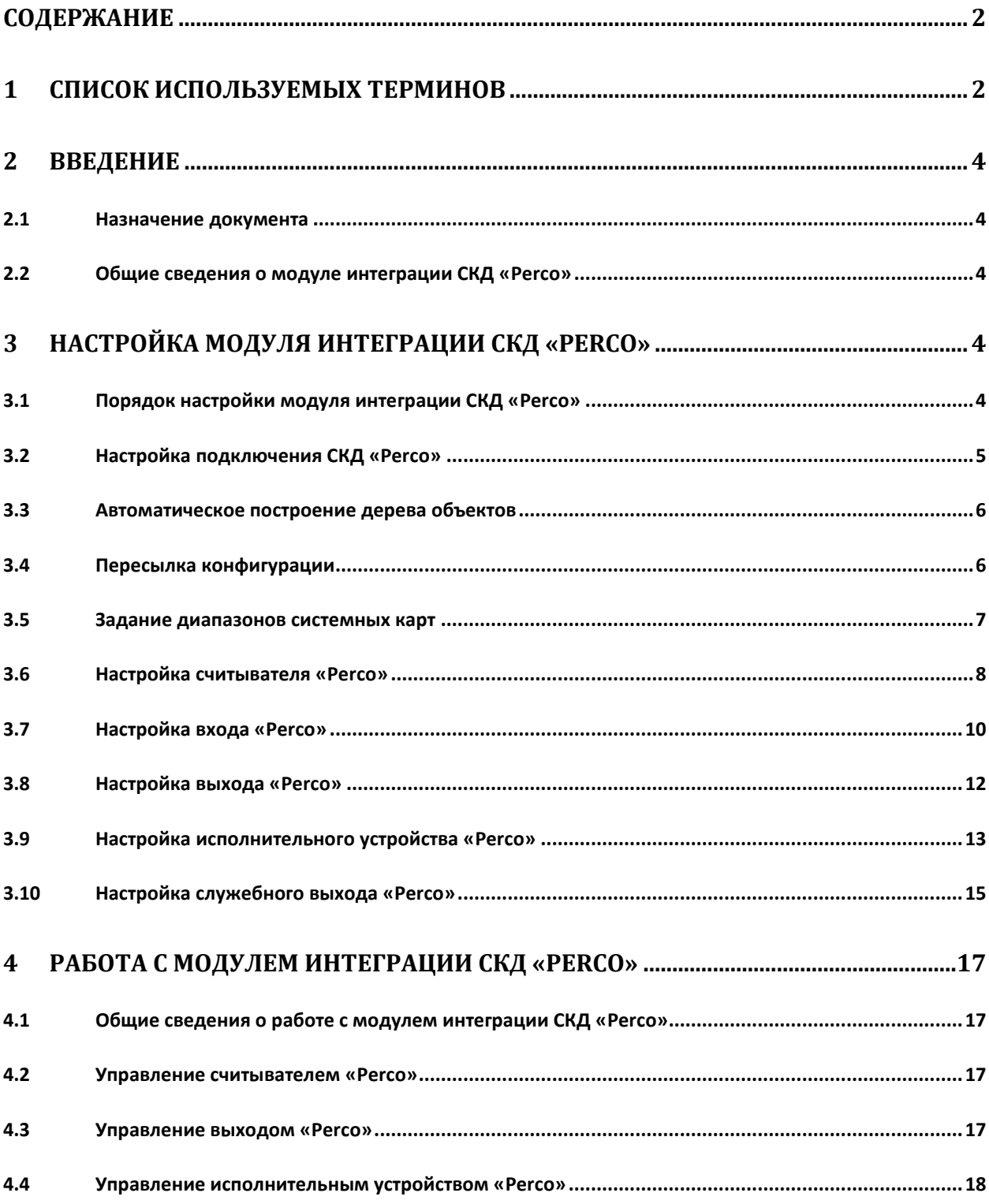

#### <span id="page-1-1"></span>Список используемых терминов  $\mathbf{1}$

Система контроля и управления доступом (СКУД) - программно-аппаратный комплекс, предназначенный для осуществления функций контроля и управления доступом.

Сервер *Интеллект* – компьютер с установленной конфигурацией **Сервер** программного комплекса *Интеллект.*

Контроллер – устройство, предназначенное для контроля входа/выхода сотрудников в местах с ограниченным допуском, считывания и расшифровки кода, содержащегося в карте доступа, с целью автоматической регистрации пропусков в СКУД и контроля их работоспособности.

АПБ – защита от повторного использования карты доступа для прохода в одном направлении через одну точку доступа (контроль двойного прохода).

ИМ – исполнительный механизм (исполнительное устройство).

Шунтирование – фиксация логического состояния входа на определенном уровне, без учета внешних воздействий.

Предтревога – состояние, возникающее на исполнительном устройстве по истечении половины предельного времени разблокировки.

Временная зона – совокупность произвольного количества интервалов времени в пределах каждых суток временного цикла (от 1 до 366 дней), а также интервалов времени в течение особых дат. Временные зоны определяют график доступа на охраняемый объект.

# <span id="page-3-0"></span>**2 Введение**

## <span id="page-3-1"></span>**2.1 Назначение документа**

Документ *Руководство по настройке и работе с модулем интеграции Perco* является справочноинформационным пособием и предназначен для специалистов по настройке и операторов модуля *Perco*. Данный модуль входит в состав системы контроля и управления доступом (*СКУД*), реализованной на основе программного комплекса *ACFA Intellect*.

В данном Руководстве представлены следующие материалы:

- 1. общие сведения о модуле интеграции *СКД Perco*;
- 2. настройка модуля интеграции *СКД Perco*;
- 3. работа с модулем интеграции *СКД Perco*.

#### <span id="page-3-2"></span>**2.2 Общие сведения о модуле интеграции СКД «Perco»**

Модуль интеграции *Perco* является компонентом *СКУД*, реализованной на базе программного комплекса *ACFA Intellect*, и предназначен для выполнения следующих функций:

- 1. конфигурирование *СКД Perco* (производитель PERCO);
- 2. обеспечение взаимодействия *СКД Perco* с программным комплексом *ACFA Intellect* (мониторинг, управление).

*Примечание. Подробные сведения о СКД Perco приведены в официальной справочной документации по данной системе.* 

Перед настройкой модуля интеграции *СКД Perco* необходимо выполнить следующие действия:

- 1. Установить аппаратные средства *СКД Perco* на охраняемый объект (см. справочную документацию по *СКД Perco*).
- 2. Подключить *СКД Perco* к Серверу.
- 3. Зарегистрировать в системе приложение ПО *Perco* «COM/DCOM Сервер».

# <span id="page-3-3"></span>**3 Настройка модуля интеграции СКД «Perco»**

#### <span id="page-3-4"></span>**3.1 Порядок настройки модуля интеграции СКД «Perco»**

Настройка модуля интеграции СКД *Perco* производится в следующей последовательности:

- 1. Настройка подключения *СКД Perco* к Серверу *Интеллект*;
- 2. Автоматическое построение дерева объектов;
- 3. Пересылка конфигурации *СКД Perco* в контроллеры;
- 4. Задание диапазона системных карт;
- 5. Настройка считывателей *Perco*;
- 6. Настройка входов *Perco*;
- 7. Настройка выходов *Perco*;
- 8. Настройка исполнительных устройств *Perco*;
- 9. Настройка служебных выходов *Perco*.

## <span id="page-4-0"></span>**3.2 Настройка подключения СКД «Perco»**

В программном комплексе *ACFA Intellect* настройка подключения *СКД Perco* осуществляется на панели настроек объекта **СКД Perco**, который создается на базе объекта **Компьютер** на вкладке **Оборудование** диалогового окна **Настройка системы** ([Рис.](#page-4-1) 3.2—1).

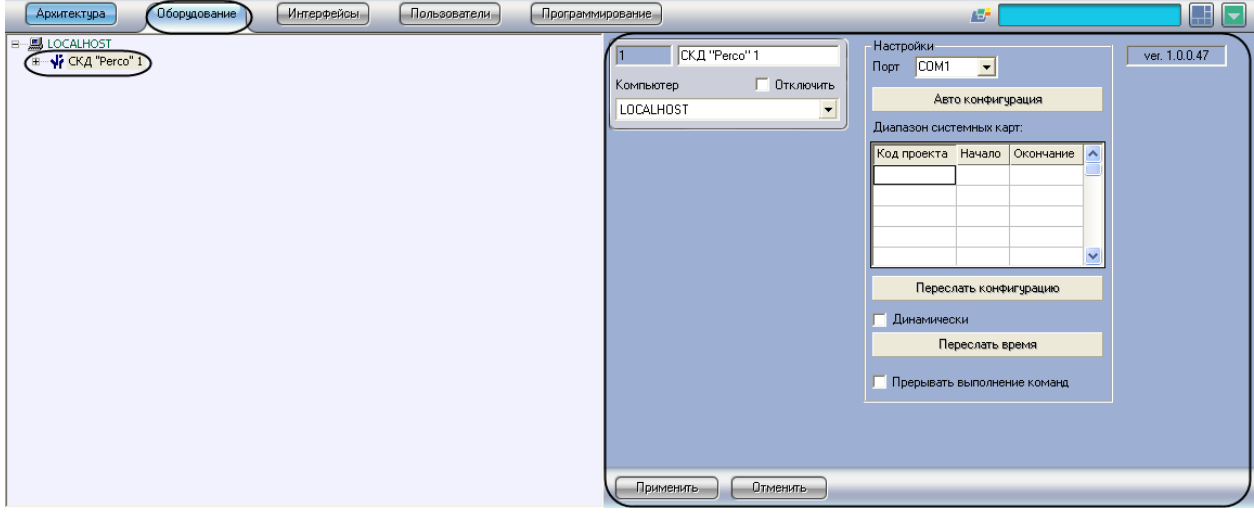

**Рис. 3.2—1. Объект СКД Perco**

<span id="page-4-1"></span>Для настройки подключения *СКД Perco* необходимо выполнить следующие действия:

1. Перейти на панель настроек объекта **СКД Perco** ([Рис.](#page-4-2) 3.2—2).

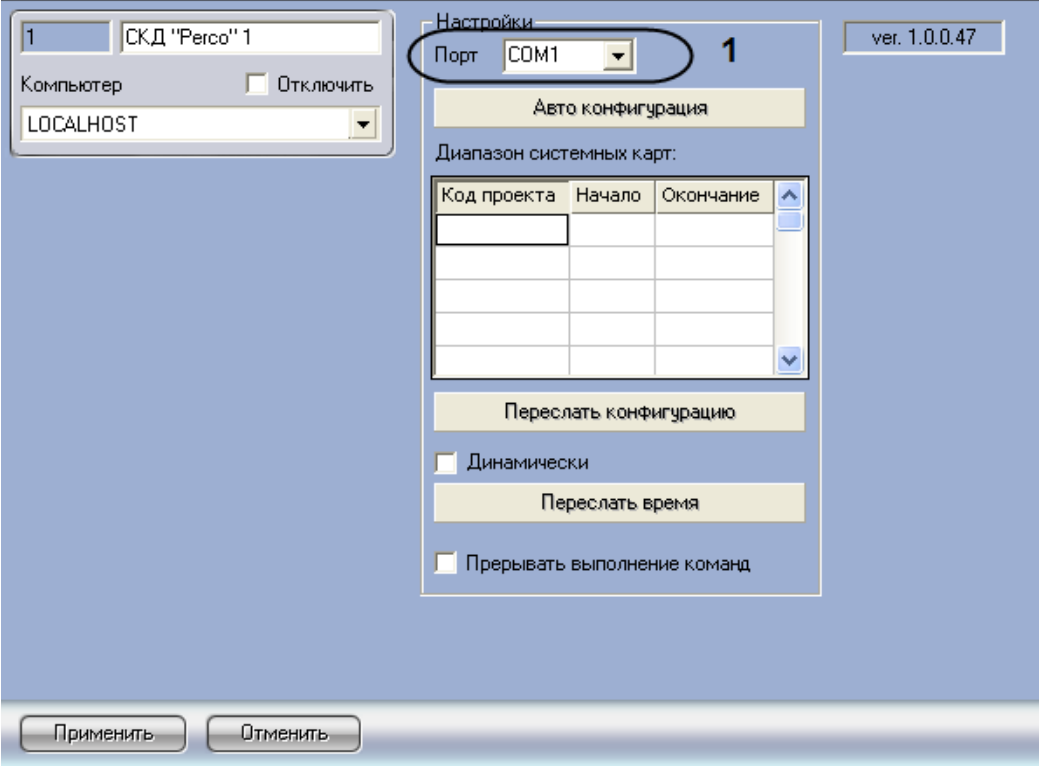

**Рис. 3.2—2. Настройка подключения СКД Perco**

- <span id="page-4-2"></span>2. Из раскрывающегося списка **Порт** выбрать COM-порт подключения группы контроллеров *СКД Perco* (см. [Рис.](#page-4-2) 3.2—2, **1**).
- 3. Нажать на кнопку **Применить**.

Настройка подключения *СКД Perco* завершена.

#### <span id="page-5-0"></span>**3.3 Автоматическое построение дерева объектов**

Для автоматического построения дерева объектов необходимо выполнить следующие действия:

1. Перейти на панель настроек объекта **СКД Perco** ([Рис.](#page-5-2) 3.3—1).

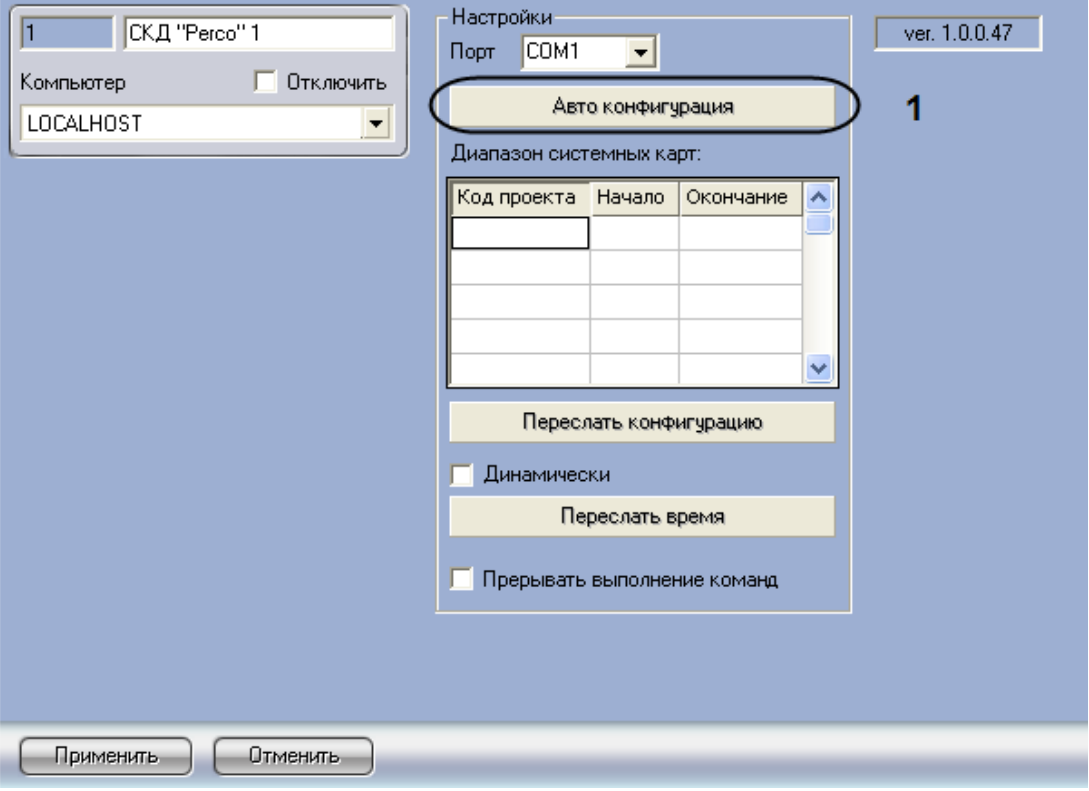

**Рис. 3.3—1. Автоматическое построение дерева объектов**

<span id="page-5-2"></span>2. Нажать кнопку **Автоконфигурация** (см[. Рис.](#page-5-2) 3.3—1, **1**).

После этого будет запущен процесс поиска подключенного к ПК *ACFA Intellect* оборудования *СКД Perco.* По окончании поиска в дереве оборудования на базе объекта **СКД Perco** будет создан набор объектов, соответствующий подключенному оборудованию *СКД Perco*.

Автоматическое построение дерева объектов завершено.

#### <span id="page-5-1"></span>**3.4 Пересылка конфигурации**

Для пересылки конфигурации подключенного оборудования *СКД Perco* на контроллеры необходимо выполнить следующие действия:

1. Перейти на панель настроек объекта **СКД Perco** ([Рис.](#page-6-1) 3.4—1).

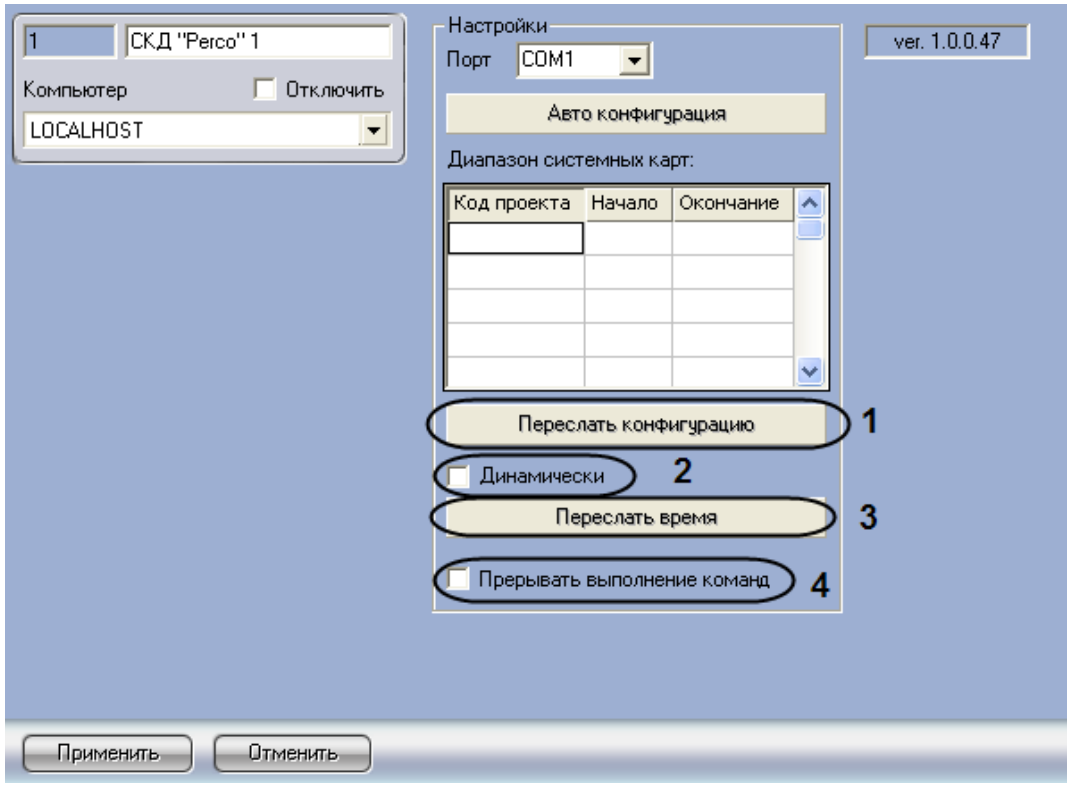

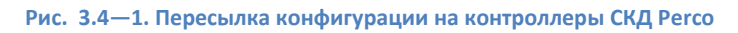

- <span id="page-6-1"></span>2. Нажать кнопку **Переслать конфигурацию** (см. [Рис.](#page-6-1) 3.4—1, **1**) для пересылки в контроллеры *СКД Perco* информации о заданных в ПК *ACFA Intellect* параметрах конфигурации *СКД Perco*: данных о зарегистрированных в ПК *ACFA Intellect* уровнях доступа, временных зонах доступа, кодах карт доступа и пр.
- 3. Если требуется при изменении конфигурации *СКД Perco* автоматически пересылать ее в контроллеры, необходимо установить флажок **Динамически** (см. [Рис.](#page-6-1) 3.4—1, **2**).

*Примечание. При отключении динамической пересылки необходимо принудительно пересылать конфигурацию с помощью данной кнопки при каждом изменении настроек СКД Perco в ПК ACFA Intellect и учетных записей пользователей.*

- 4. Нажать кнопку **Переслать время** (см[. Рис.](#page-6-1) 3.4—1, **3**) для пересылки в контроллеры времени компьютера.
- 5. Если необходимо прерывать выполнение команд при ошибках, установить флажок **Прерывать выполнение команд** (см. [Рис.](#page-6-1) 3.4—1, **4**).

#### <span id="page-6-0"></span>**3.5 Задание диапазонов системных карт**

Для задания диапазонов системных карт необходимо выполнить следующие действия:

1. Перейти на панель настроек объекта **СКД Perco** ([Рис.](#page-7-1) 3.5—1).

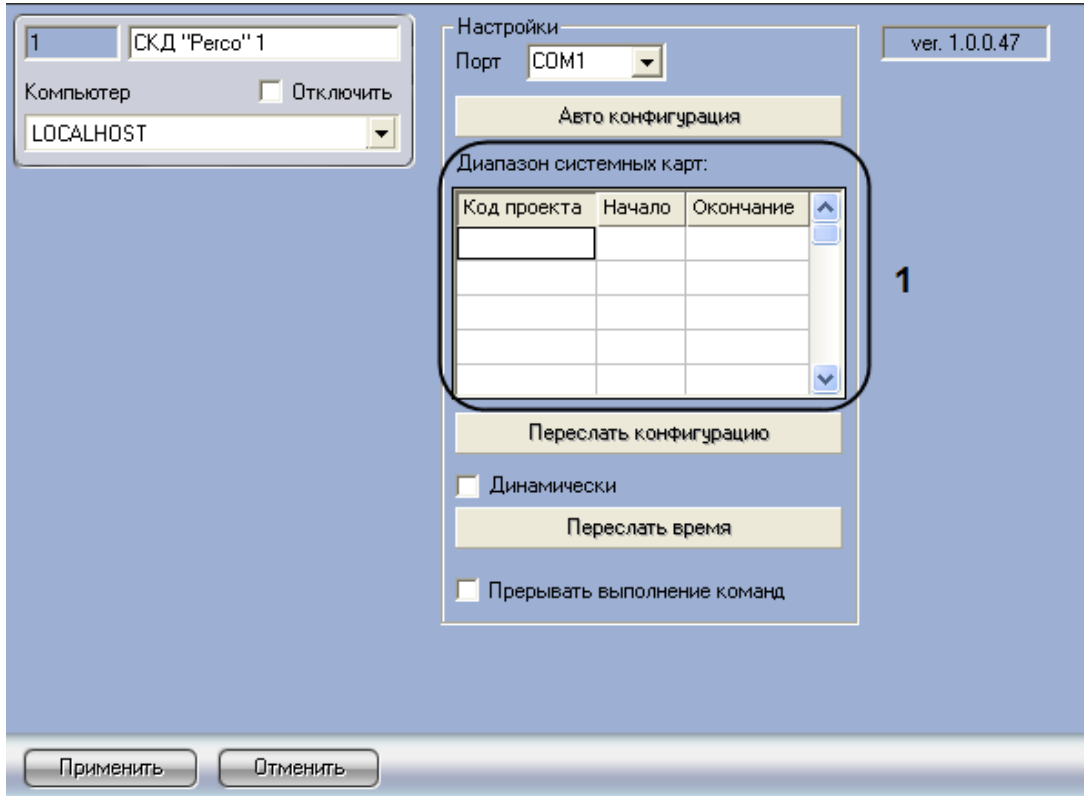

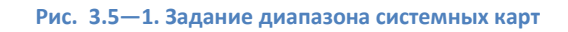

- <span id="page-7-1"></span>2. В таблицу **Диапазон системных карт** ввести следующие значения:
	- a) В столбец **Код проекта** код серии карт, которые будут использоваться в *СКД Perco*.
	- b) В столбец **Начало** начальную границу диапазона кодов карт, которые будут использоваться в *СКД Perco.*
	- c) В столбец **Окончание** конечную границу диапазона кодов карт, которые будут использоваться в *СКД Perco*.
- 3. Нажать на кнопку **Применить.**

Задание диапазонов системных карт завершено.

#### <span id="page-7-0"></span>**3.6 Настройка считывателя «Perco»**

Настройка считывателя *Perco* производится на панели настроек объекта **Считыватель Perco**, который создается на базе объекта **Контроллер Perco** на вкладке **Оборудование** диалогового окна **Настройка системы** ([Рис.](#page-8-0) 3.6—1).

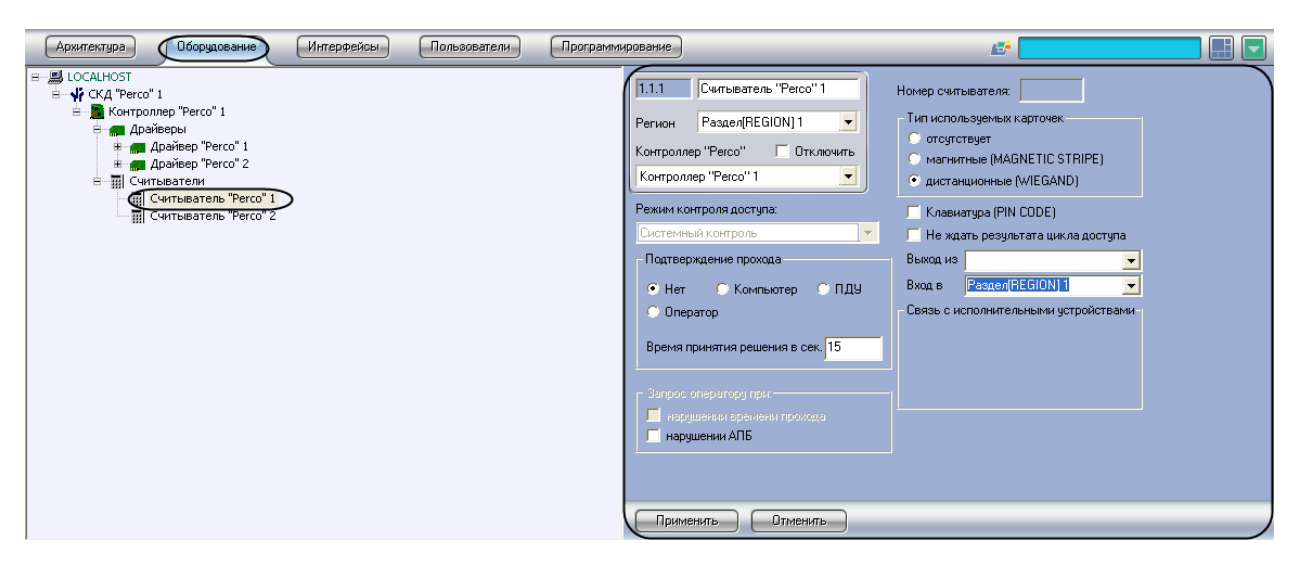

**Рис. 3.6—1. Объект Считыватель Perco**

<span id="page-8-0"></span>Для настройки считывателя *Perco* необходимо выполнить следующие действия:

1. Перейти на панель настроек объекта **Считыватель Perco** ([Рис.](#page-8-1) 3.6—2).

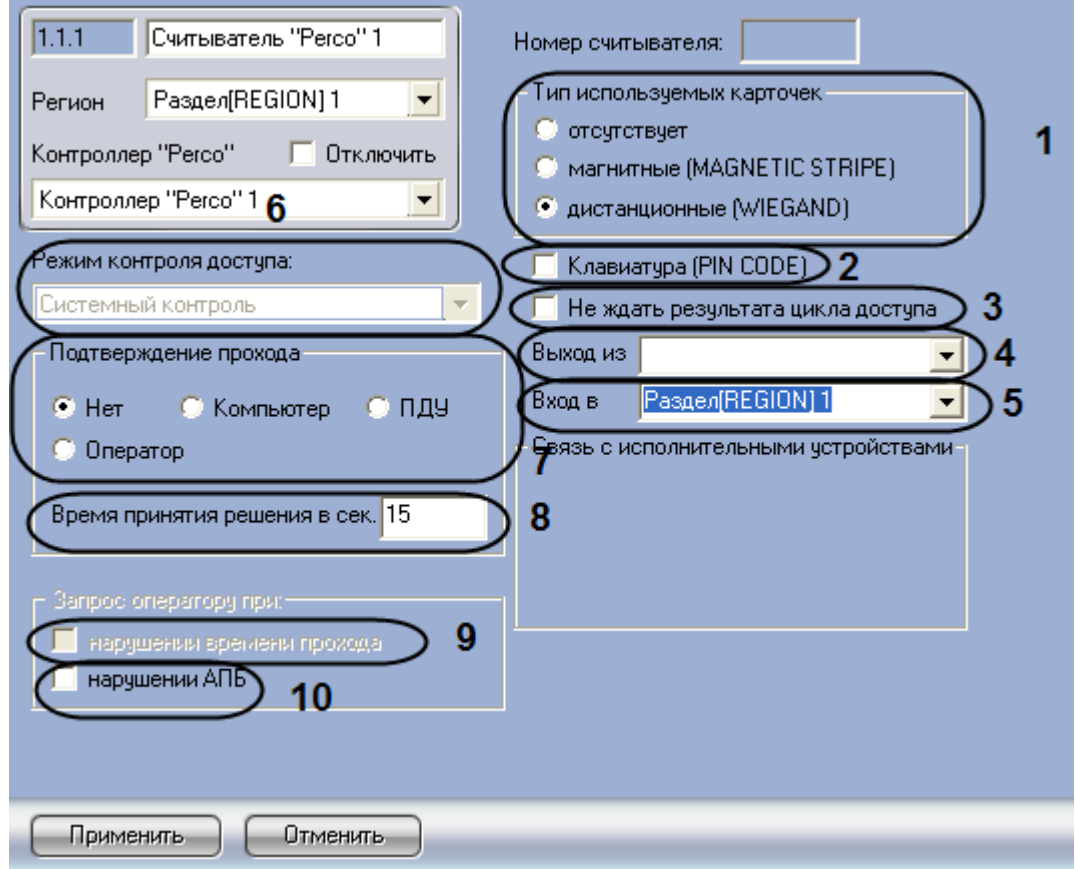

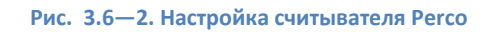

<span id="page-8-1"></span>2. Установить переключатель **Тип используемых карточек** в положение, соответствующее используемому типу карт доступа. Если карты доступа не используются, следует установить переключатель в положение **Отсутствует** (см[. Рис.](#page-8-1) 3.6—2, **1**).

*Примечание. Если к одному контроллеру подключены два считывателя, необходимо указать для них одинаковый тип карточек.*

- 3. Если требуется использование клавиатуры для набора PIN-кода при предоставлении доступа, необходимо установить флажок **Клавиатура (PIN CODE)** (см. [Рис.](#page-8-1) 3.6—2, **2**).
- 4. Для перевода ПК *ACFA Intellect* в режим работы, в котором вход считается выполненным непосредственно после предъявления карты доступа, без ожидания от датчика двери сообщения об открытии, необходимо установить флажок **Не ждать результата цикла доступа** (см. [Рис.](#page-8-1) 3.6—2, **3**).
- 5. Из раскрывающегося списка **Вход в:** выбрать объект **Раздел**, соответствующий территории, расположенной со стороны выхода через считыватель (см[. Рис.](#page-8-1) 3.6—2, **4**).
- 6. Из раскрывающегося списка **Выход из:** выбрать объект **Раздел**, соответствующий территории, расположенной со стороны входа через считыватель (см[. Рис.](#page-8-1) 3.6—2, **5**).
- 7. Выбрать режим работы *СКД Perco* из раскрывающегося списка **Режим контроля доступа**  (см[. Рис.](#page-8-1) 3.6—2, **6**).
- 8. Установить переключатель **Подтверждение прохода** в положение, соответствующее используемому режиму получения подтверждения доступа пользователя (см[. Рис.](#page-8-1) 3.6—2, **7**).
- 9. Ввести в поле **Время принятия решения в сек.** максимальное время ожидания ответа на запрос о подтверждении доступа (см[. Рис.](#page-8-1) 3.6—2, **8**).
- 10. Если необходимо, чтобы запрос оператору посылался при нарушении времени прохода, установить флажок **при нарушении времени прохода** (см. [Рис.](#page-8-1) 3.6—2, **9**).

*Примечание. Этот флажок можно установить только когда переключатель Подтверждение прохода установлен в положение Оператор (см[. Рис.](#page-8-1) 3.6—2, 7).*

- 11. Если необходимо посылать запрос оператору при нарушении контроля двойного прохода, установить флажок **при нарушении АПБ** (см. [Рис.](#page-8-1) 3.6—2, **10**).
- 12. Нажать на кнопку **Применить.**

Настройка считывателя *Perco* завершена.

## <span id="page-9-0"></span>**3.7 Настройка входа «Perco»**

Настройка входа *Perco* производится на панели настроек объекта **Вход Perco** , который создается на базе объекта **Драйвер Perco** на вкладке **Оборудование** диалогового окна **Настройка системы**  ([Рис.](#page-9-1) 3.7—1).

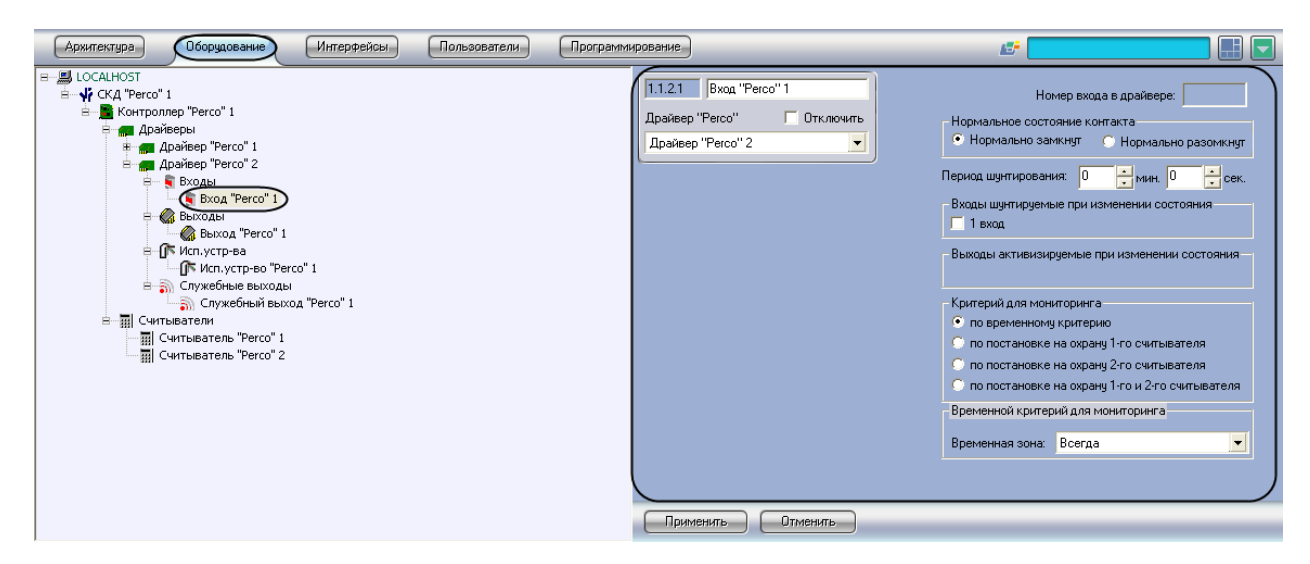

<span id="page-9-1"></span>**Рис. 3.7—1. Объект Вход Perco**

Для настройки входа *Perco* необходимо выполнить следующие действия:

1. Перейти на панель настроек объекта **Вход Perco** ([Рис.](#page-10-0) 3.7—2).

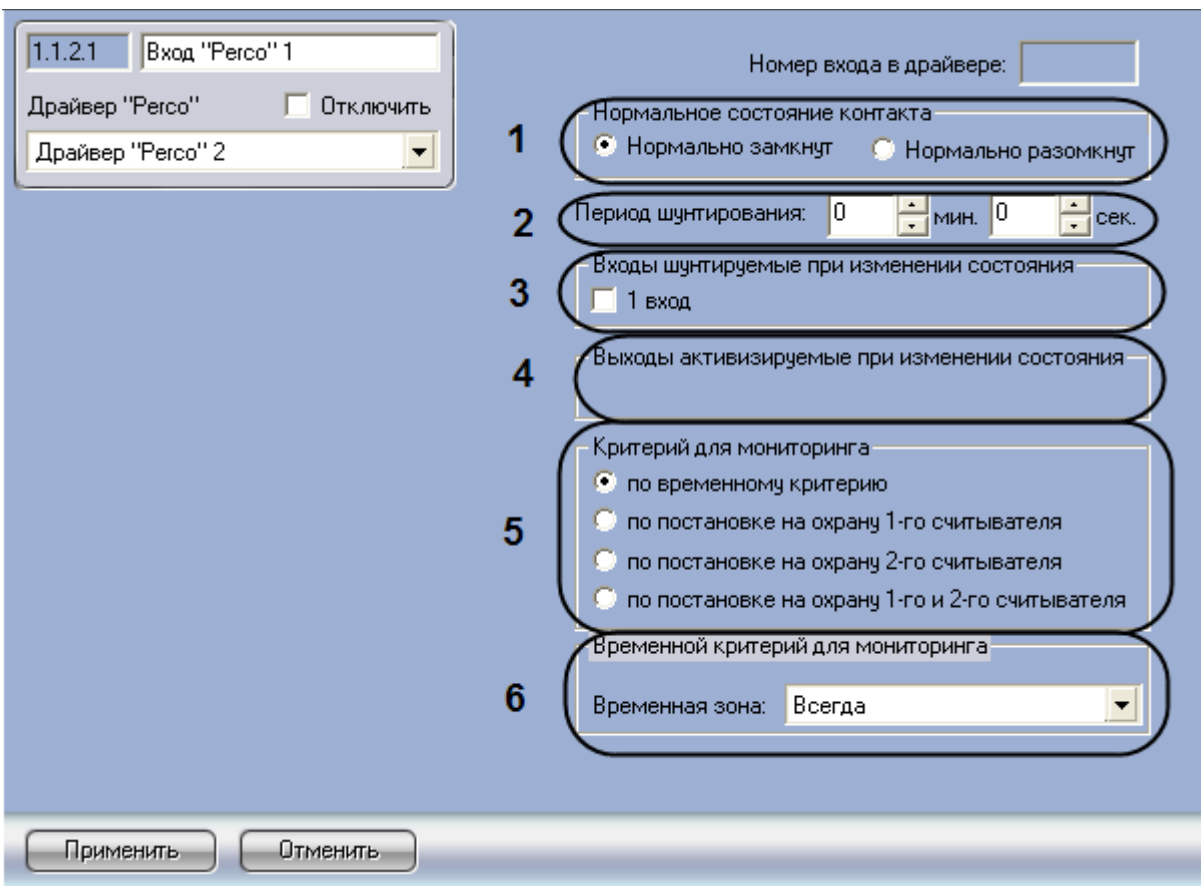

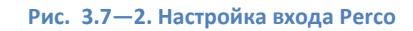

- <span id="page-10-0"></span>2. Установить переключатель **Нормальное состояние контакта** в положение, соответствующее уровню сигнала на входе, который система должна воспринимать как норму (см. [Рис.](#page-10-0) 3.7—2, **1**).
- 3. Указать промежуток времени, в течение которого состояние входа считается нормальным вне зависимости от уровня входного сигнала в полях **Период шунтирования** с помощью кнопок **вверх-вниз**(см[. Рис.](#page-10-0) 3.7—2, **2**). Диапазон допустимых значений – от 00 мин 00 сек до 07 мин 56 сек.

*Примечание. Причиной шунтирования может быть активизация других тестовых входов или открытие исполнительного механизма.* 

- 4. Установить флажки напротив тестовых входов, шунтируемых при изменении состояния данного входа (см[. Рис.](#page-10-0) 3.7—2, **3**).
- 5. Установить флажки напротив выходов, на которые подается напряжение при изменении состояния данного входа (см[. Рис.](#page-10-0) 3.7—2, **4**).
- 6. Установить переключатель **Критерий для мониторинга** в положение, соответствующее условию по которому начинается проверка состояний входов (см. [Рис.](#page-10-0) 3.7—2, **5**).
- 7. Из раскрывающегося списка **Временная зона** выбрать временную зону, на протяжении которой будет осуществляться мониторинг состояний входов (см. [Рис.](#page-10-0) 3.7—2, **6**).

*Примечание: Для активации данного меню переключатель Критерий для мониторинга должен быть установлен в положение по верменному критерию (см. [Рис.](#page-10-0) 3.7—2, 5).*

8. Нажать на кнопку **Применить.**

Настройка входа *Perco* завершена.

#### <span id="page-11-0"></span>**3.8 Настройка выхода «Perco»**

Настройка выхода *Perco* производится на панели настроек объекта **Выход Perco**, который создается на базе объекта **Драйвер Perco** на вкладке **Оборудование** диалогового окна **Настройка системы** ([Рис.](#page-11-1) 3.8—1).

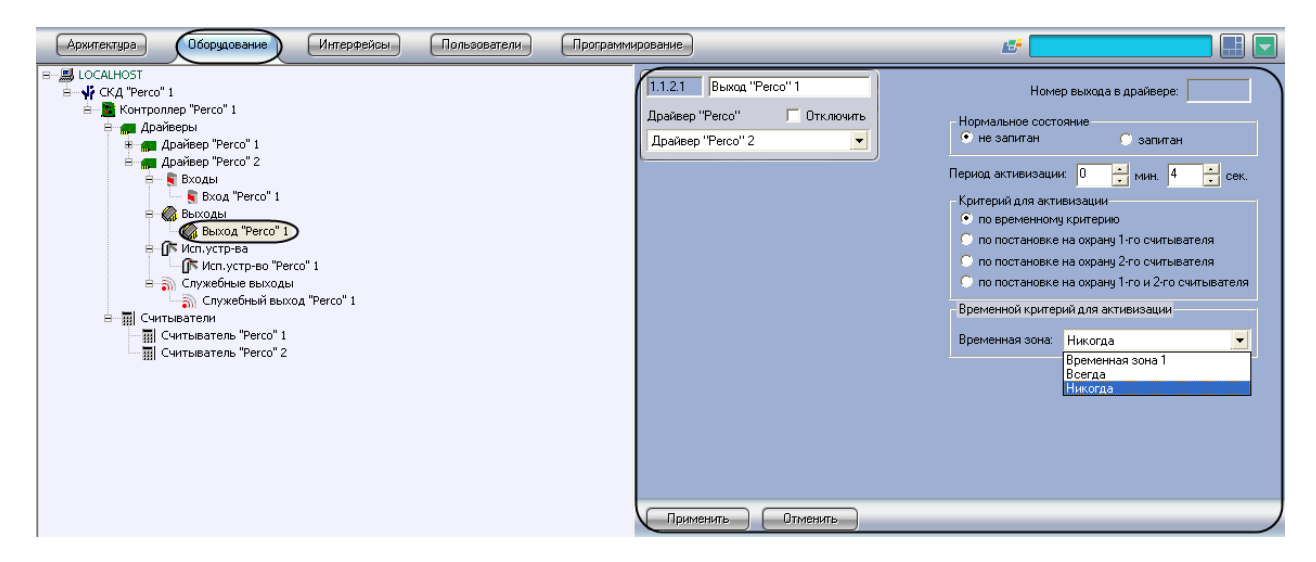

**Рис. 3.8—1. Объект Выход Perco**

<span id="page-11-1"></span>Для настройки выхода *Perco* необходимо выполнить следующие действия:

1. Перейти на панель настроек объекта **Выход Perco** ([Рис.](#page-11-2) 3.8—2).

<span id="page-11-2"></span>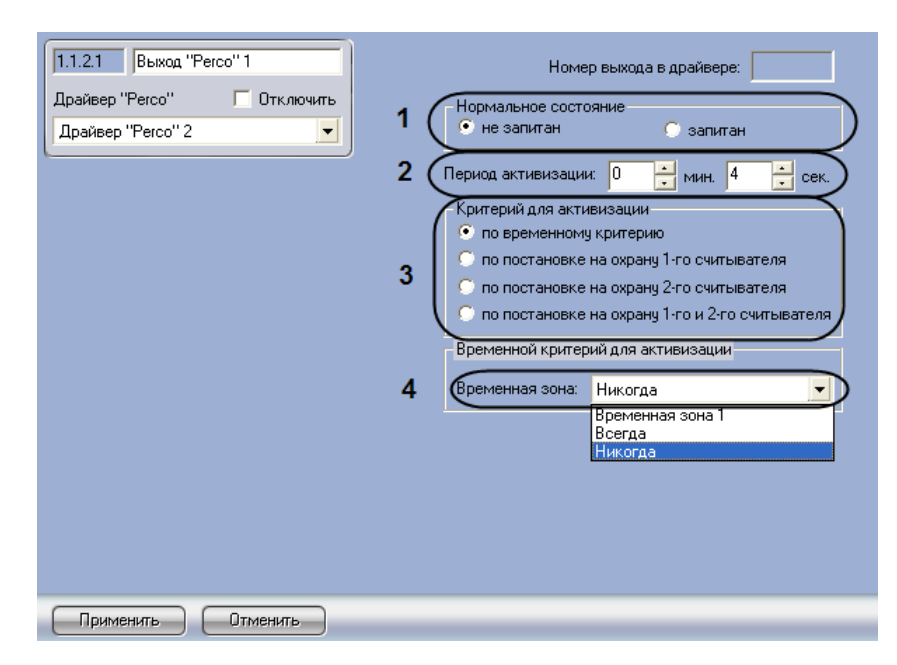

**Рис. 3.8—2. Настройка выхода Perco**

- 2. Выбрать состояние выхода при отсутствии управляющих воздействий, то есть до момента подачи управляющего сигнала, установив переключатель **Нормальное состояние** в положение **не запитан**, если питания на выходе быть не должно, или в положение **запитан**, если питание на выходе должно быть (см. [Рис.](#page-11-2) 3.8—2, **1**).
- 3. Установить промежуток времени, в течение которого при наличии активизирующего управляющего воздействия релейный выход меняет свое состояние из нормального в противоположное, в полях **Период активизации** с помощью кнопок **вверх-вниз**(см[. Рис.](#page-11-2)  [3.8](#page-11-2)—2, **2**). Диапазон допустимых значений – от 00 мин. 00 сек. до 07 мин. 56 сек.
- 4. Установить переключатель **Критерий для мониторинга** в положение, соответствующее условию постановки выхода на мониторинг тревожных событий (см. [Рис.](#page-11-2) 3.8—2, **3**).
- 5. Из раскрывающегося списка **Временная зона** выбрать временную зону, на протяжении которой будет осуществляться мониторинг состояний выходов (см. [Рис.](#page-11-2) 3.8—2, **4**).
- 6. Нажать на кнопку **Применить.**

Настройка выхода *Perco* завершена.

## <span id="page-12-0"></span>**3.9 Настройка исполнительного устройства «Perco»**

Настройка исполнительного устройства *Perco* производится на панели настроек объекта **Исп. Устрво Perco**, который создается на базе объекта **Драйвер Perco** на вкладке **Оборудование**  диалогового окна **Настройка системы** ([Рис.](#page-12-1) 3.9—1).

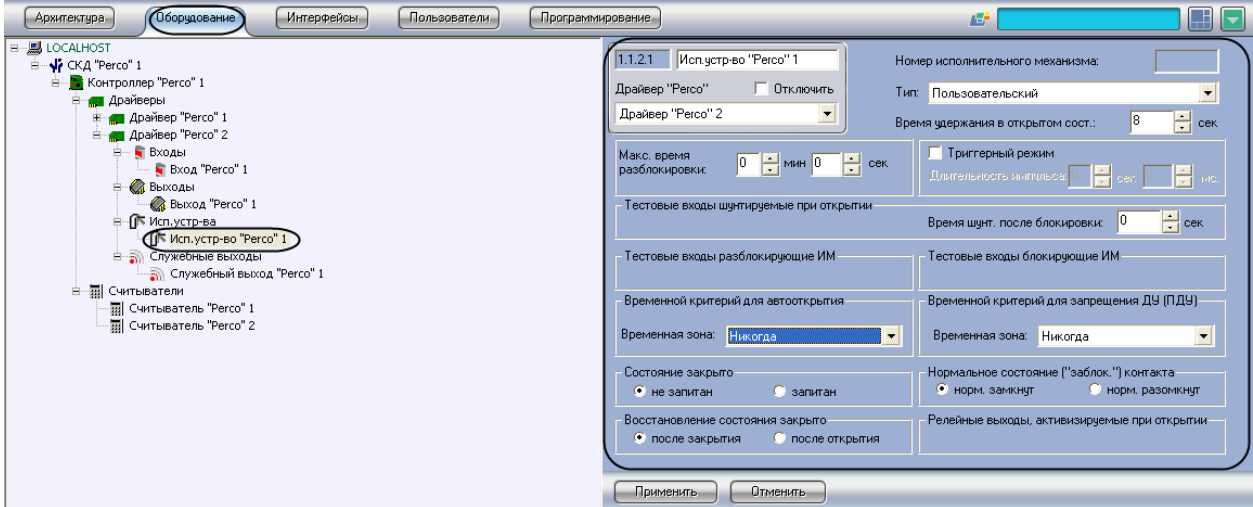

**Рис. 3.9—1. Объект Исп. устр-во Perco**

<span id="page-12-1"></span>Для настройки исполнительного устройства *Perco* необходимо выполнить следующие действия:

1. Перейти на панель настроек объекта **Исп. Устр-во Perco** ([Рис.](#page-13-0) 3.9—2).

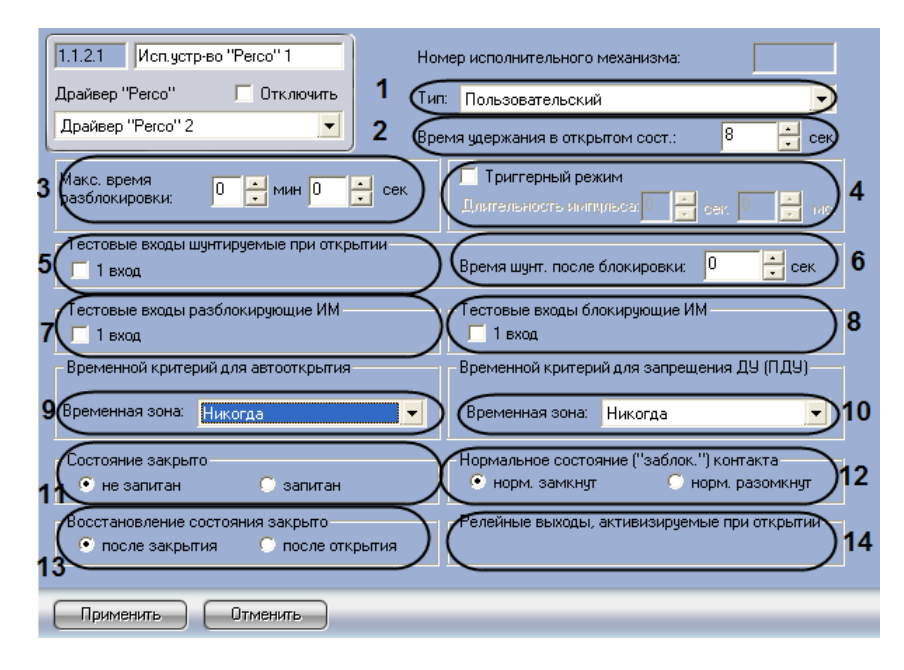

**Рис. 3.9—2. Настройка исполнительного устройства Perco**

- <span id="page-13-0"></span>2. Из раскрывающегося списка **Тип** выбрать тип исполнительного механизма (см. [Рис.](#page-13-0) 3.9—2, **1**).
- 3. Указать время, в течение которого исполнительный механизм должен находиться в открытом состоянии после его разблокировки, в поле **Время удержания в открытом состоянии** с помощью кнопок **вверх-вниз** (см[. Рис.](#page-13-0) 3.9—2, **2**). По истечении указанного времени механизм будет автоматически закрыт. Диапазон допустимых значений – от 0 до 124 сек.
- 4. Указать максимально допустимое время, в течение которого исполнительный механизм может быть открыт в полях **Макс. время разблокировки** с помощью кнопок **вверх-вниз**  (см[. Рис.](#page-13-0) 3.9—2, **3**). Диапазон допустимых значений – от 00 мин. 00 сек. до 03 мин. 59 сек.
- 5. Если исполнительное устройство поддерживает триггерный режим и необходимо установить длительность управляющего импульса, установить флажок **Триггерный режим**  и задать длительность импульса в полях **Длительность импульса** с помощью кнопок **вверх-вниз** (см. [Рис.](#page-13-0) 3.9—2, **4**).
- 6. Установить флажки напротив тестовых входов, шунтируемых при открытии исполнительного устройства (см. [Рис.](#page-13-0) 3.9—2, **5**).
- 7. Указать в поле **Время шунт. после блокировки** время шунтирования после блокировки (см[. Рис.](#page-13-0) 3.9—2, **6**).
- 8. Установить флажки напротив тестовых входов, при активизации которых данное исполнительное устройство должно быть разблокировано (см. [Рис.](#page-13-0) 3.9—2, **7**).
- 9. Установить флажки напротив тестовых входов, при активизации которых данное исполнительное устройство должно быть заблокировано (см. [Рис.](#page-13-0) 3.9—2, **8**).
- 10. Выбрать временную зону, в течение которой исполнительный механизм будет находиться в состоянии **Открыто,** из раскрывающегося списка **Временная зона** в меню **Временной критерий для автооткрытия** (см[. Рис.](#page-13-0) 3.9—2, **9**).
- 11. Выбрать временную зону, в течение которой запрещается управлять исполнительным механизмом с помощью пульта дистанционного управления, из раскрывающегося списка **Временная зона** в меню **Временной критерий для запрещения ДУ (ПДУ)** (см[. Рис.](#page-13-0) 3.9—2, **10**).
- 12. Установить переключатель **Состояние закрыто** в положение, соответствующее уровню управляющего сигнала, поданного на исполнительный механизм, который необходим для его перевода в закрытое состояние (см. [Рис.](#page-13-0) 3.9—2, **11**).
- 13. Установить переключатель **Нормальное состояние (заблок.) контакта** в положение, соответствующее состоянию контакта исполнительного устройства в состоянии **Закрыто** (см[. Рис.](#page-13-0) 3.9—2, **12**).
- 14. Установить переключатель **Восстановление состояния закрыто** в положение, соответствующее событию, при поступлении в систему которого исполнительный механизм должен перейти в состояние **Закрыто** (см[. Рис.](#page-13-0) 3.9—2, **13**).

*Примечание. Если выбрано положение после закрытия, то в протокол событий будет записано событие о возвращении датчика в исходное состояние только после самого факта события возвращения датчика в исходное состояние. Если выбрано положение после открытия, то в протокол событий будет записано событие о возвращении датчика в исходное состояние сразу после его активизации, независимо от состояния датчика.*

- 15. Установить флажки напротив релейных выходов, активизируемых при открытии исполнительного механизма (см[. Рис.](#page-13-0) 3.9—2, **14**).
- 16. Нажать на кнопку **Применить.**

Настройка исполнительного устройства *Perco* завершена.

## <span id="page-14-0"></span>**3.10 Настройка служебного выхода «Perco»**

Настройка служебного выхода *Perco* производится на панели настроек объекта **Служебный выход Perco**, который создается на базе объекта **Драйвер Perco** на вкладке **Оборудование** диалогового окна **Настройка системы** ([Рис.](#page-14-1) 3.10—1).

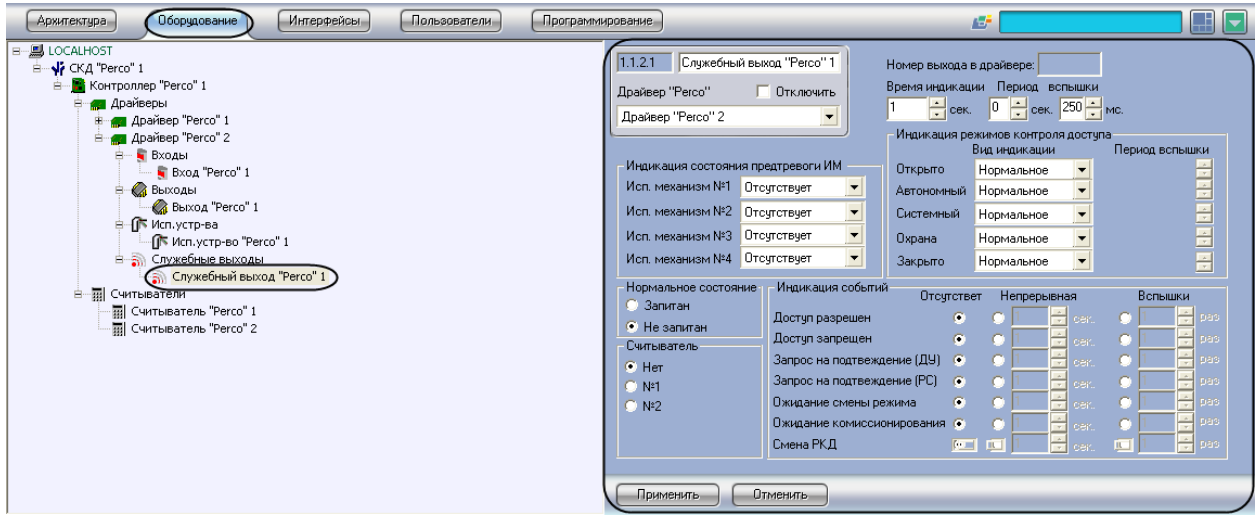

**Рис. 3.10—1. Объект Служебный выход Perco**

<span id="page-14-1"></span>Для настройки служебного выхода *Perco* необходимо выполнить следующие действия:

1. Перейти на панель настроек объекта **Служебный выход Perco** ([Рис.](#page-15-0) 3.10—2).

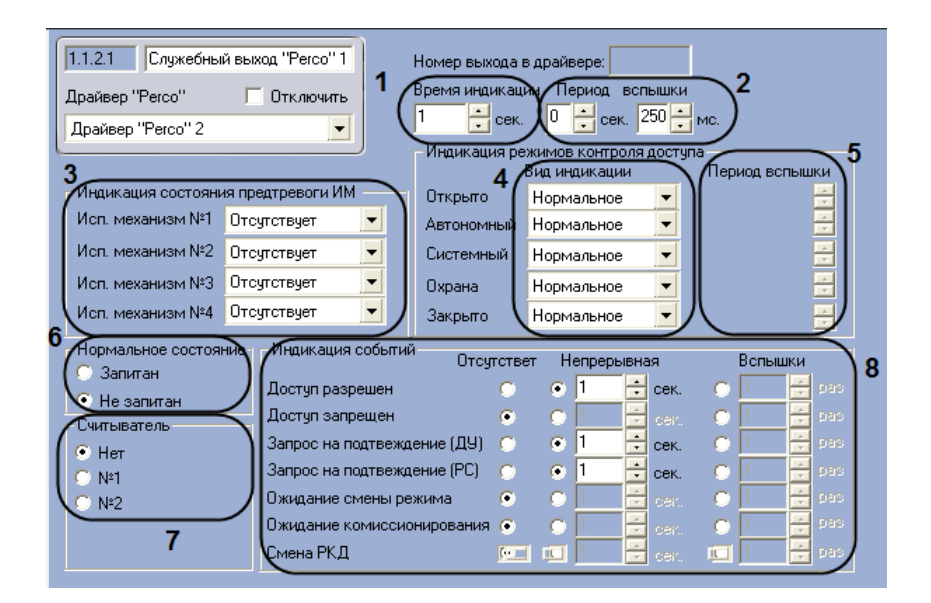

**Рис. 3.10—2. Настройка служебного входа Perco**

- <span id="page-15-0"></span>2. Указать время непрерывной индикации в поле **Время индикации** с помощью кнопок **вверх-вниз** (см. [Рис.](#page-15-0) 3.10—2, **1**). Диапазон значений – от 0 до 15 сек.
- 3. Указать период пульсирующей индикации в поле **Период вспышки** с помощью кнопок **вверх-вниз** (см. [Рис.](#page-15-0) 3.10—2, **2**). Диапазон значений – от 0 до 3.5 сек.
- 4. Для каждого исполнительного механизма выбрать из соответствующего ему раскрывающегося списка тип используемой индикации (см. [Рис.](#page-15-0) 3.10—2, **3**).
- 5. Для каждого режима выбрать из соответствующего ему раскрывающегося списка **Вид индикации** тип используемой индикации (см. [Рис.](#page-15-0) 3.10—2, **4**).
- 6. Если для режима выбрана пульсирующая индикация, указать период вспышки в поле **Период вспышки** с помощью кнопок **вверх-вниз** (см. [Рис.](#page-15-0) 3.10—2, **5**).
- 7. Установить переключатель **Нормальное состояние** в положение, соответствующее состоянию выхода при отсутствии на нем каких-либо управляющих сигналов (см. [Рис.](#page-15-0)  [3.10](#page-15-0)—2, **6**).
- 8. Установить переключатель **Считыватель** в положение, соответствующее считывателю, с которым связан данный вход (см[. Рис.](#page-15-0) 3.10—2, **7**).
- 9. Для каждого события установить переключатель в положение, соответствующее типу индикации и указать ее настройки:
	- a) Для непрерывной индикации нужно указать ее длительность в секундах, при этом значение в поле **Время индикации** (см. [Рис.](#page-15-0) 3.10—2, **1**) игнорируется.
	- b) Для пульсирующей нужно указать количество вспышек индикатора, которое будет сопровождать соответствующее событие, при этом период индикации задается в поле **Период вспышки** (см. [Рис.](#page-15-0) 3.10—2, **2**) панели настроек данного выхода.
- 10. Нажать на кнопку **Применить.**

Настройка служебного выхода *Perco* завершена.

# <span id="page-16-0"></span>**4 Работа с модулем интеграции СКД «Perco»**

#### <span id="page-16-1"></span>**4.1 Общие сведения о работе с модулем интеграции СКД «Perco»**

Для работы с модулем интеграции *СКД «Perco»* используются следующие интерфейсные объекты:

1. **Карта**;

#### 2. **Протокол событий.**

Сведения по настройке данных интерфейсных объектов приведены в документе *Программный комплекс Интеллект: Руководство Администратора*.

Работа с интерфейсными объектами подробно описана в документе *Программный комплекс Интеллект: Руководство Оператора.*

#### <span id="page-16-2"></span>**4.2 Управление считывателем «Perco»**

Управление считывателем *Perco* осуществляется в интерактивном окне **Карта** с использованием функционального меню объекта **Считыватель Perco** ([Рис.](#page-16-4) 4.2—1, Таб. [4.2-1\)](#page-16-5).

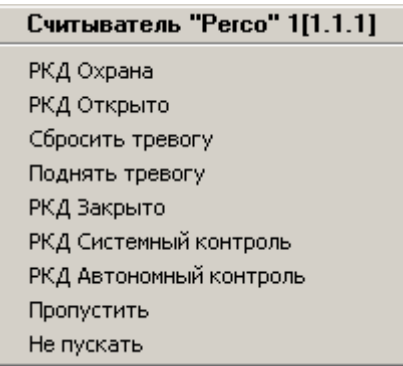

**Рис. 4.2—1. Функциональное меню объекта Считыватель Perco**

<span id="page-16-5"></span><span id="page-16-4"></span>**Таб. 4.2-1. Описание команд функционального меню объекта Считыватель Perco**

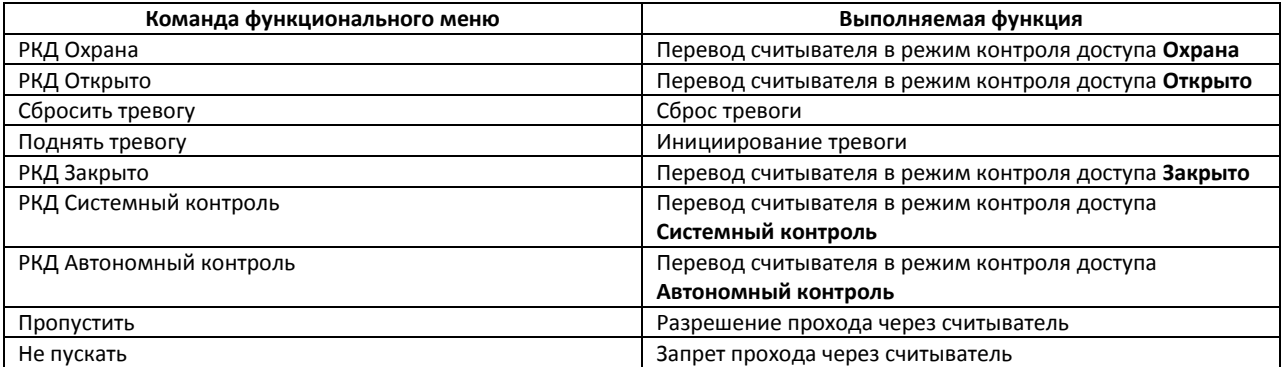

#### <span id="page-16-3"></span>**4.3 Управление выходом «Perco»**

<span id="page-16-6"></span>Управление выходом *Perco* осуществляется в интерактивном окне **Карта** с использованием функционального меню объекта **Выход Perco** ([Рис.](#page-16-6) 4.3—1, Таб. [4.3-1\)](#page-17-1).

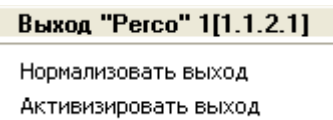

**Рис. 4.3—1. Функциональное меню объекта Выход Perco**

#### <span id="page-17-1"></span>**Таб. 4.3-1. Описание команд функционального меню объекта Выход Perco**

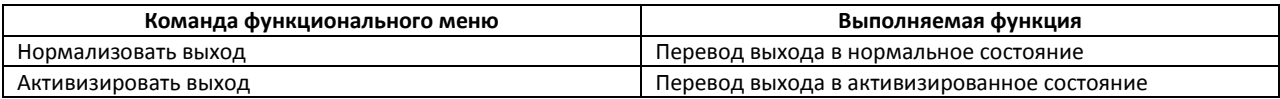

## <span id="page-17-0"></span>**4.4 Управление исполнительным устройством «Perco»**

Управление исполнительным устройством *Perco* осуществляется в интерактивном окне **Карта** с использованием функционального меню объекта **Исп. устр-во Perco** ([Рис.](#page-17-2) 4.4—1, Таб. [4.4-1\)](#page-17-3).

#### Исп. устр-во "Регсо" 1[1.1.2.1]

Закрыть Открыть

**Рис. 4.4—1. Функциональное меню объекта Исп. устр-во Perco**

#### <span id="page-17-3"></span><span id="page-17-2"></span>**Таб. 4.4-1. Описание команд функционального меню объекта Исп. устр-во Perco**

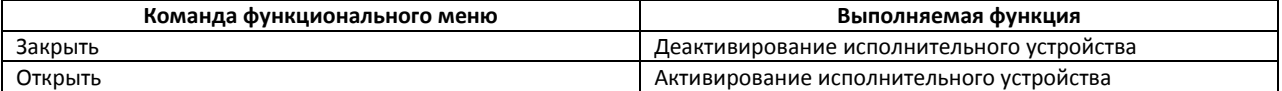